To login to the WVHS Online Store:

- 1. Go to WVHS Website: hs.wvsd208.org
- 2. Click on the money icon in the top right corner

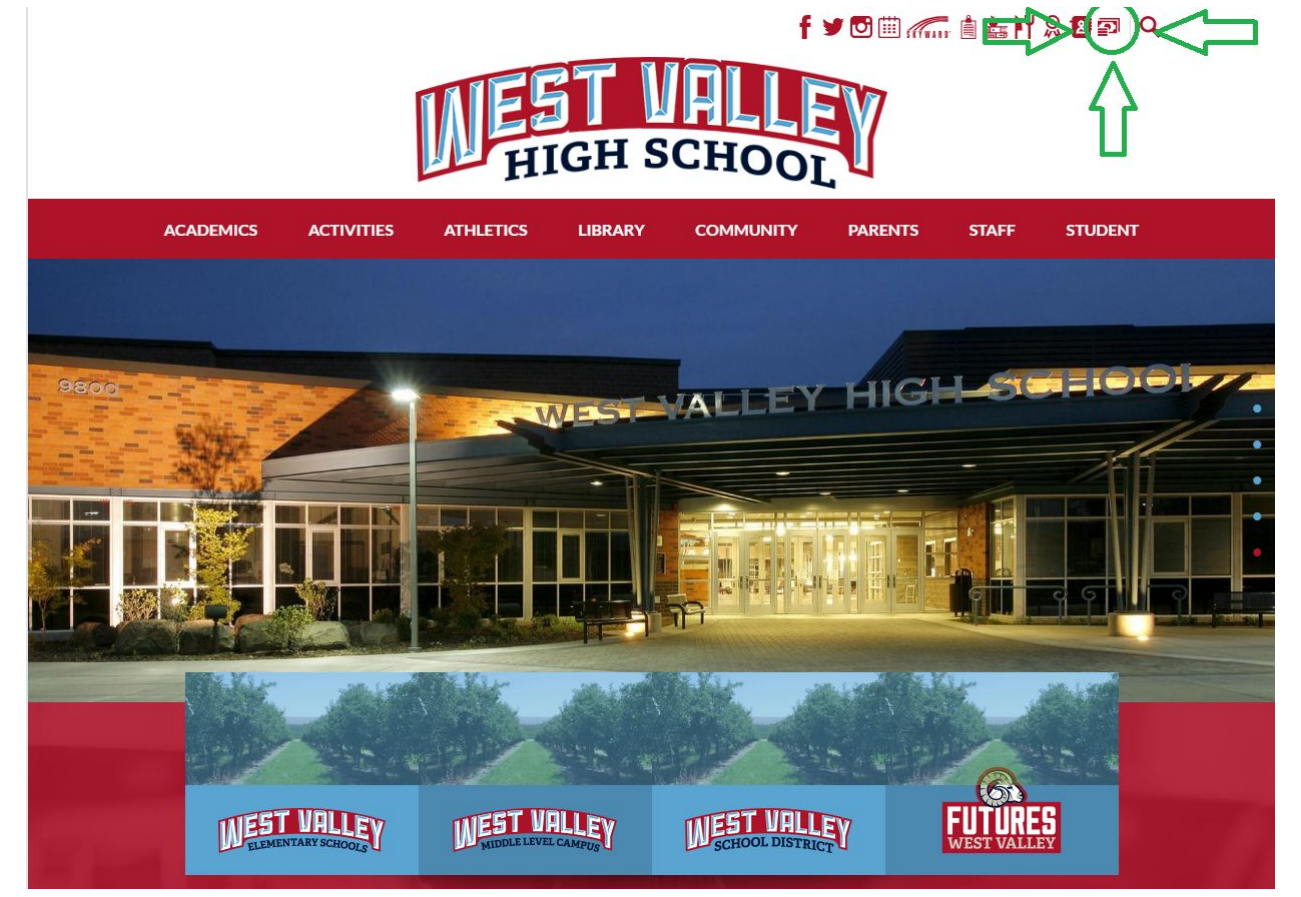

3. Login using your parent skyward login

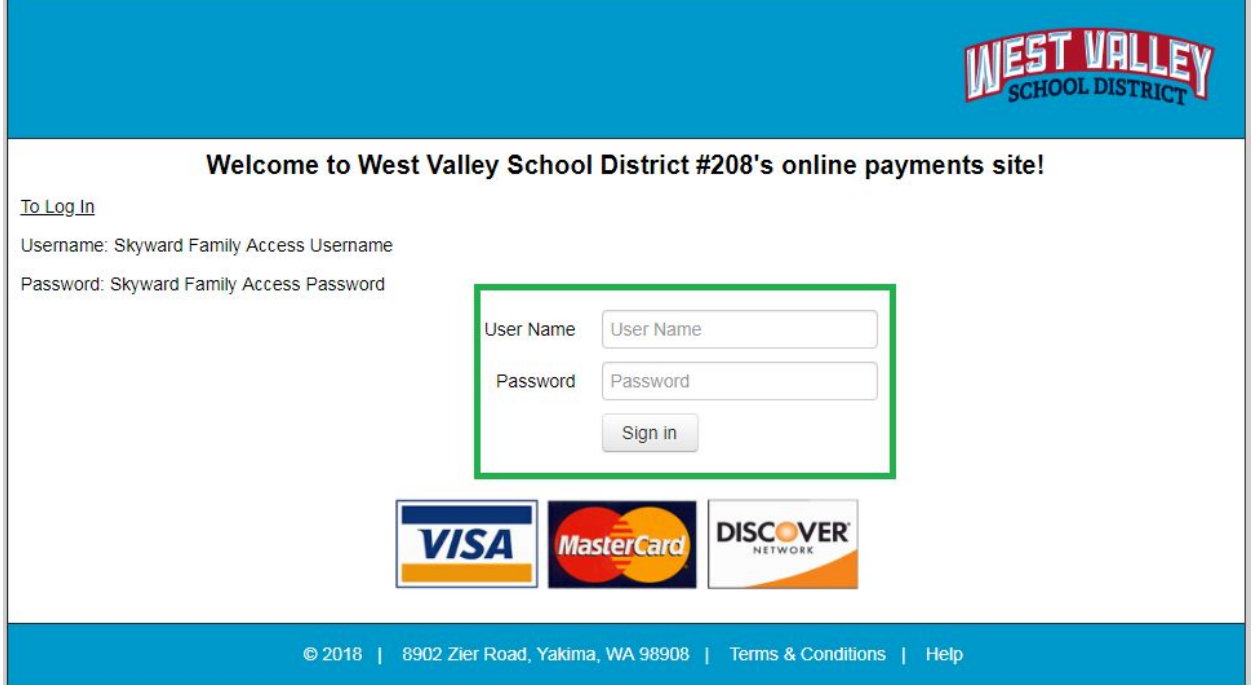

- 4. You are now on the Family Page; you will see a box for each child enrolled in a WVSD school as well as a box with your name on it.
- 5. Click on the box of the student you wish to purchase an item for.

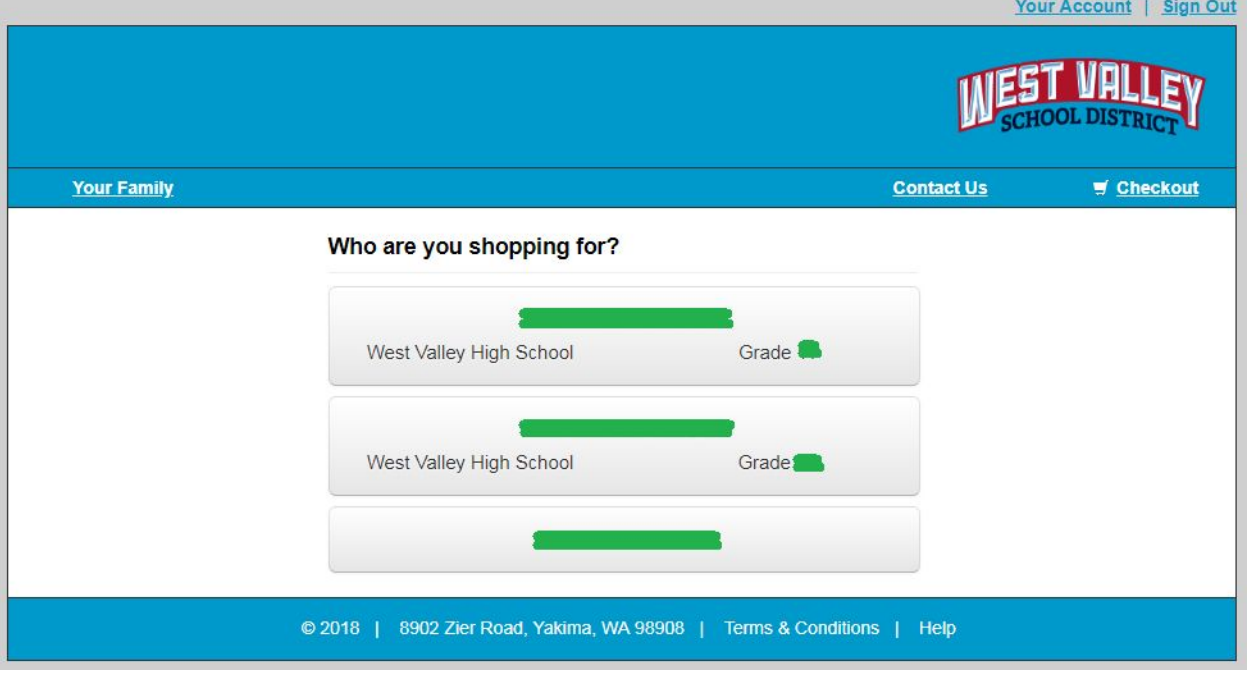

## 6. Click on "Items at All Schools"

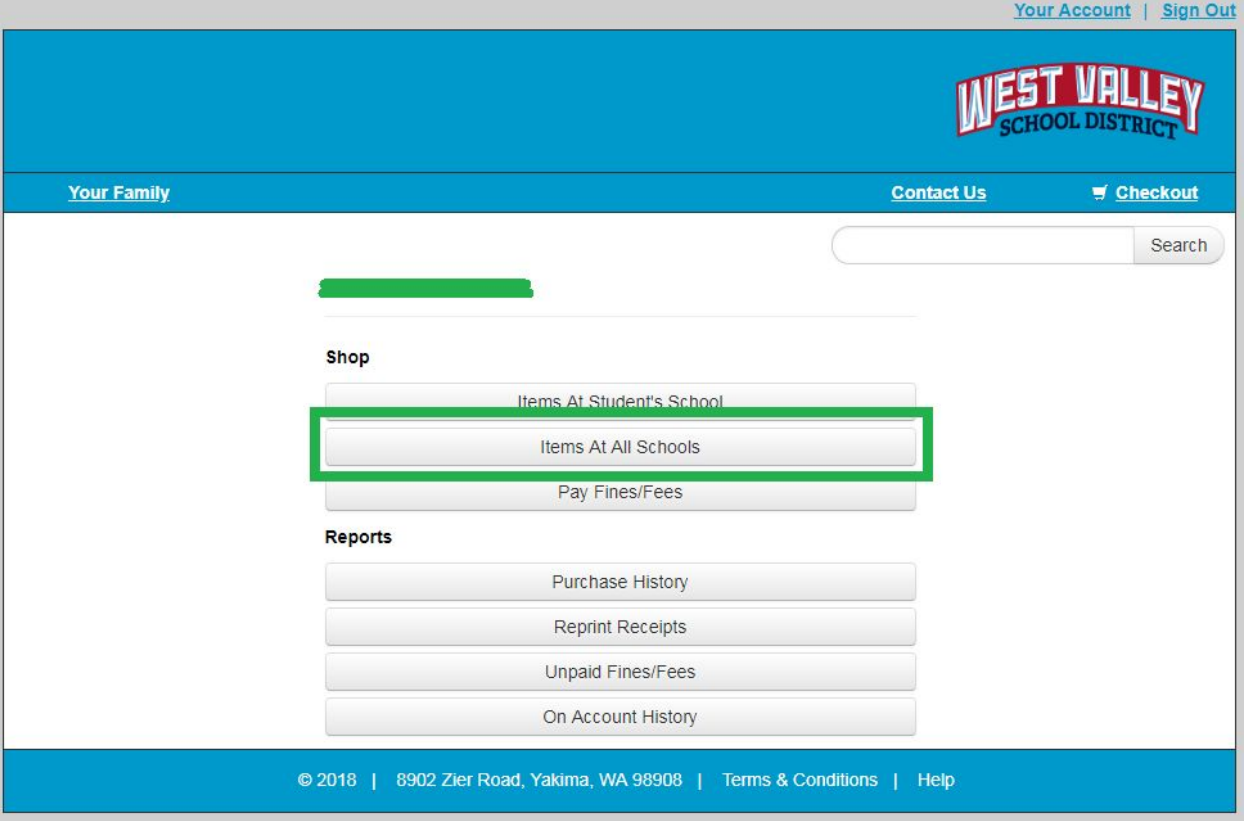

## 7. Click on "HIGH SCHOOL"

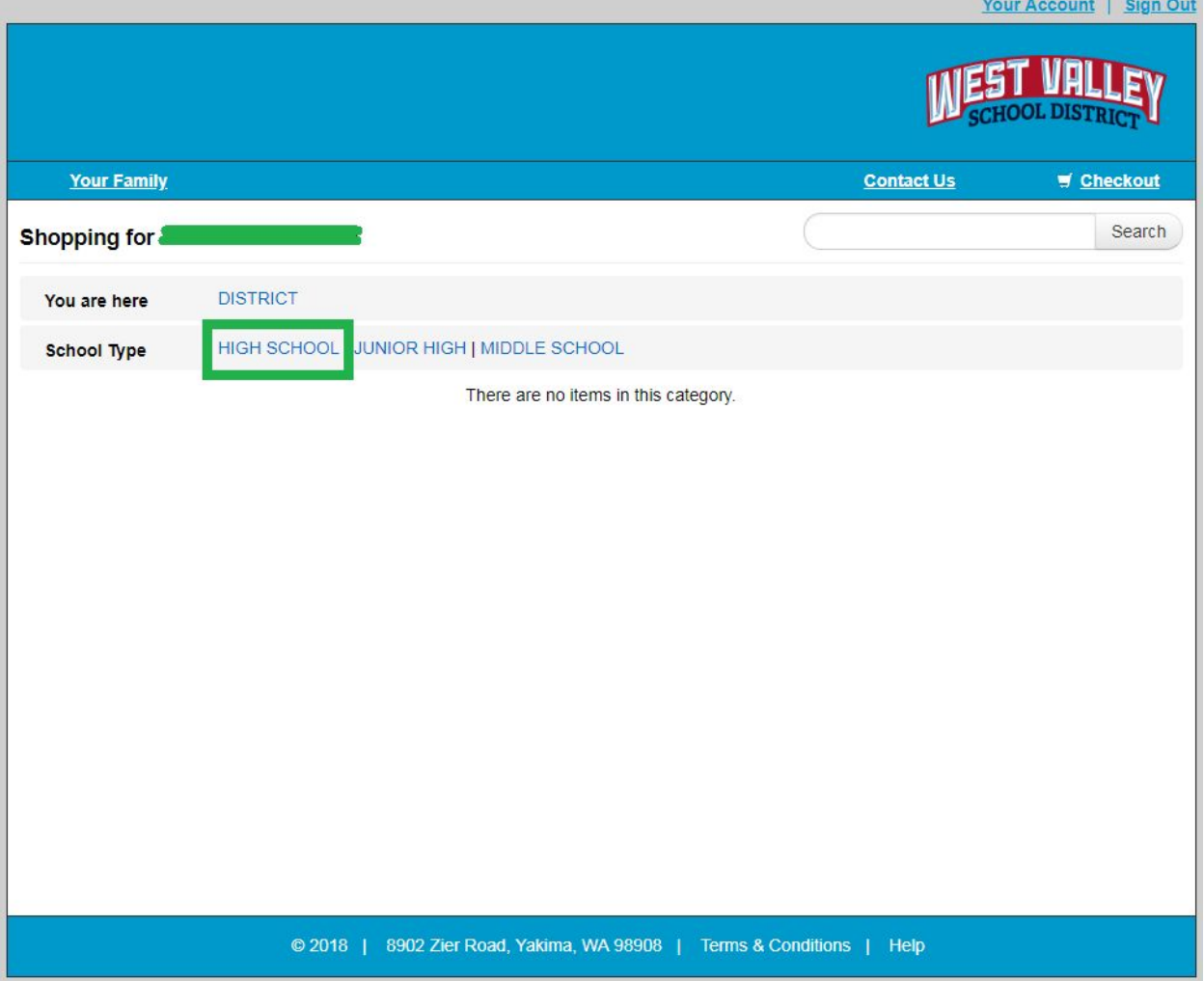

8. Click on "West Valley High School"

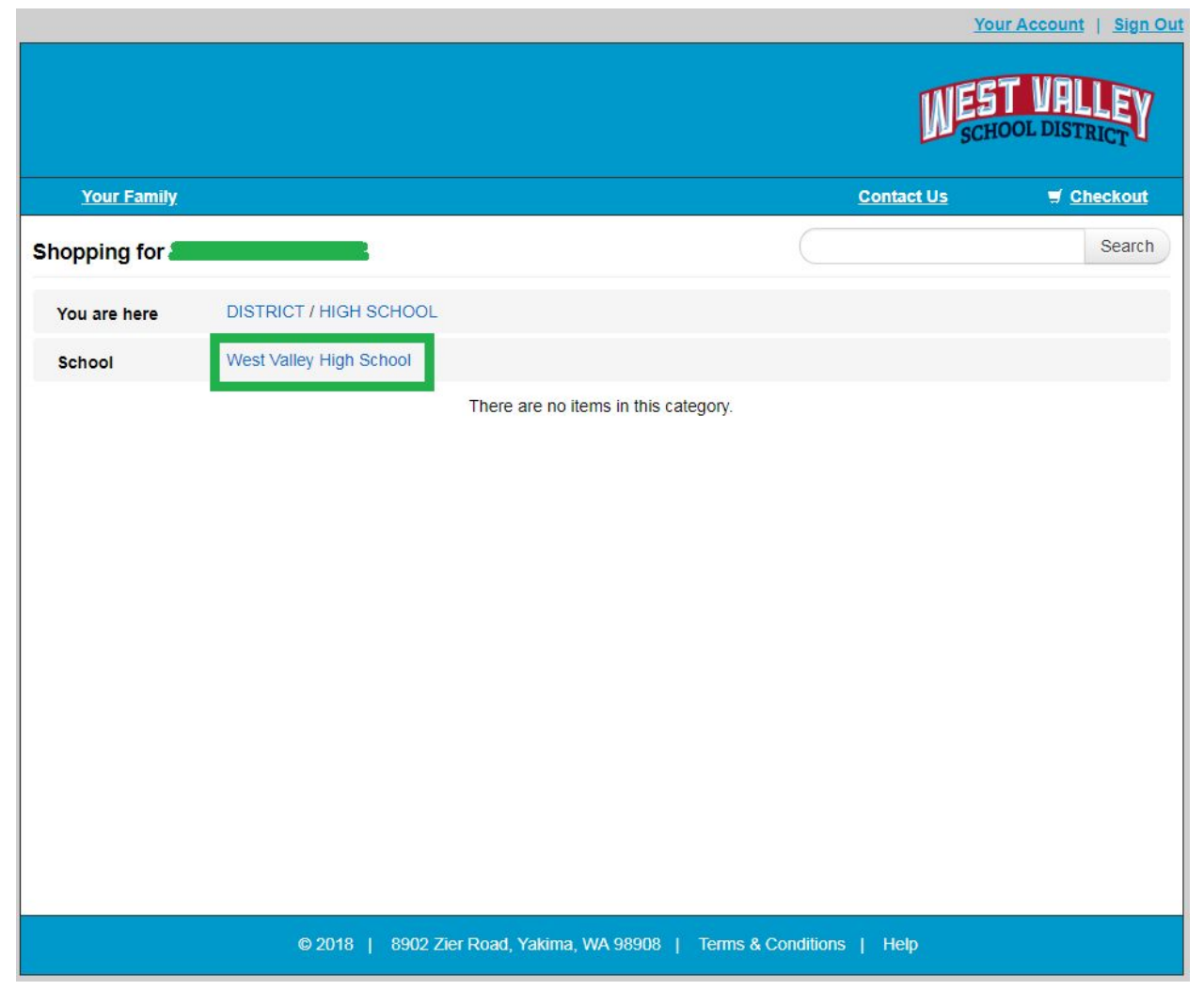

YOU ARE NOW IN THE HIGH SCHOOL ONLINE STORE

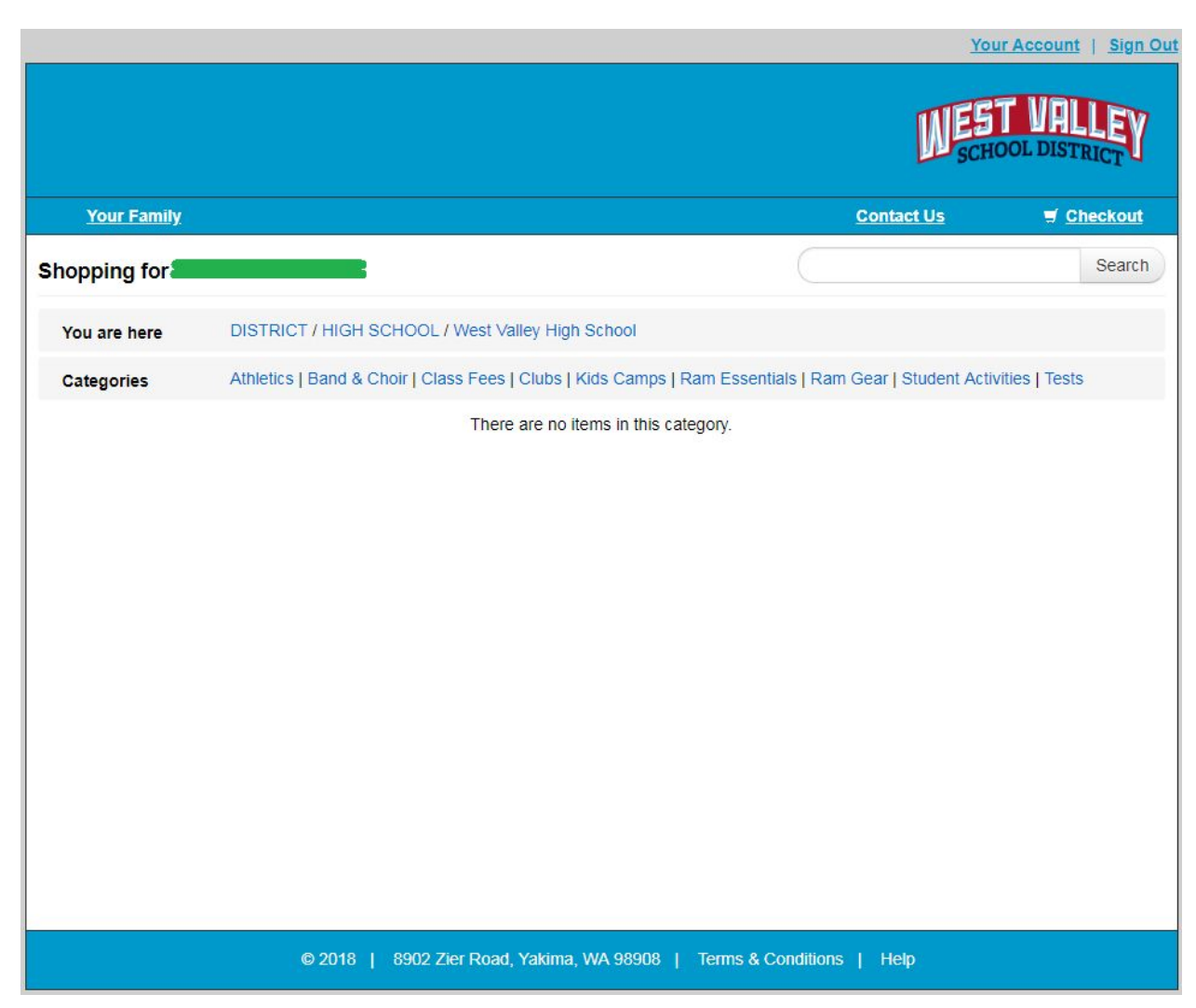

To purchase items:

## 1. Click on one of the categories

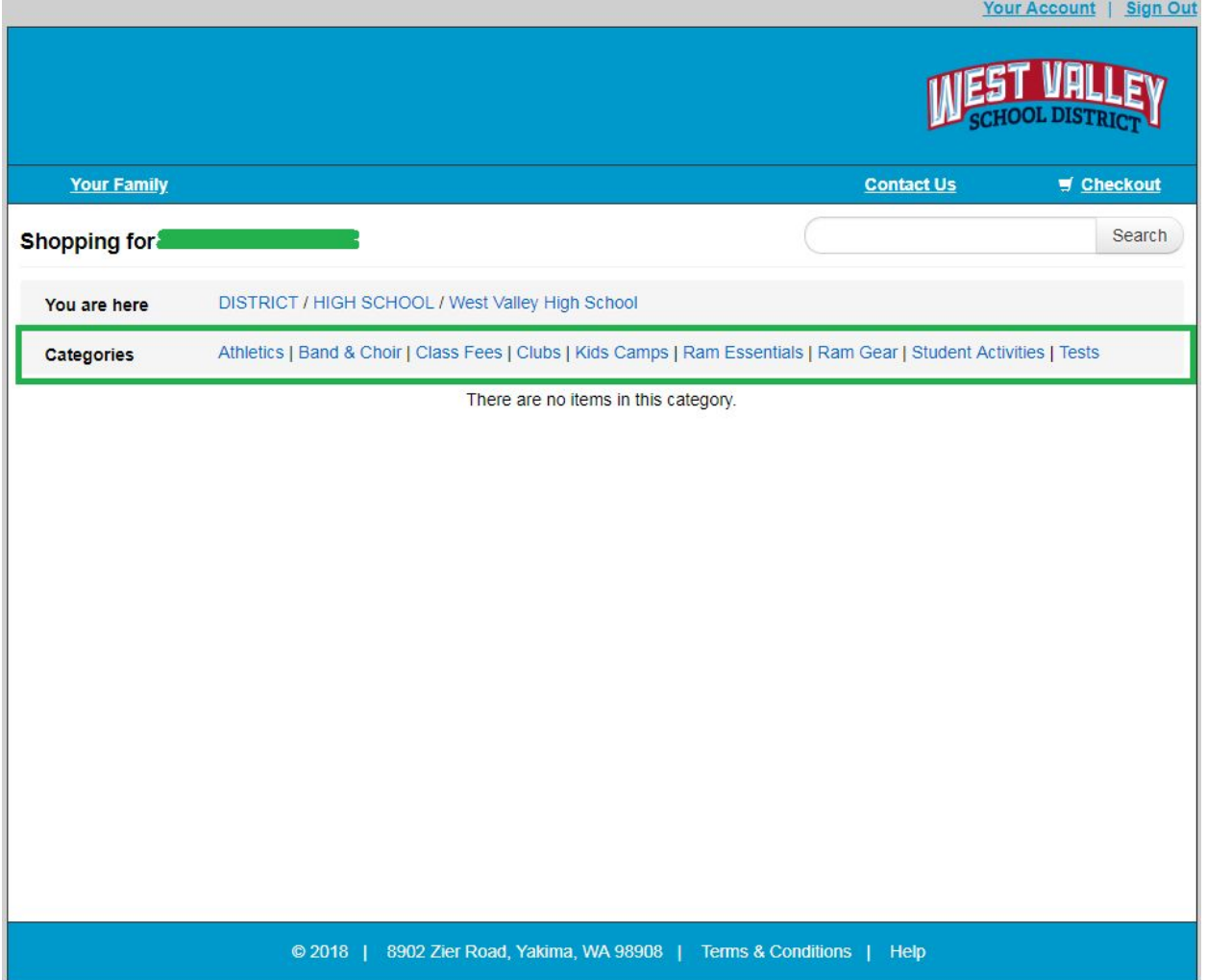

2. Choose an item by clicking "buy" next to the item you want to purchase

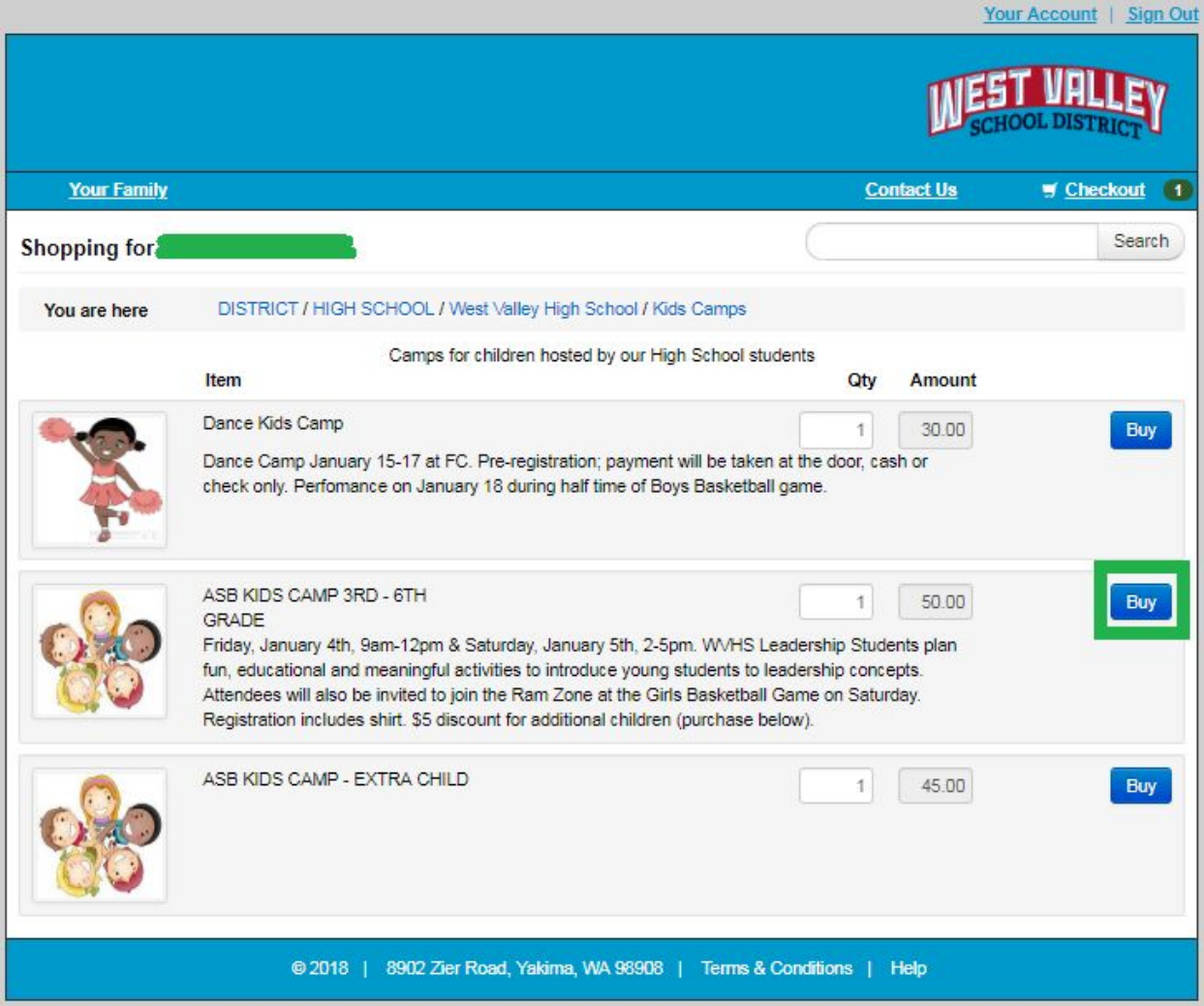

3. Navigate back and forth between categories and fill your cart with any other items you want to purchase

4. If you wish to purchase items for multiple children, click on "Your Family" in the top left to navigate back to the Family Page.

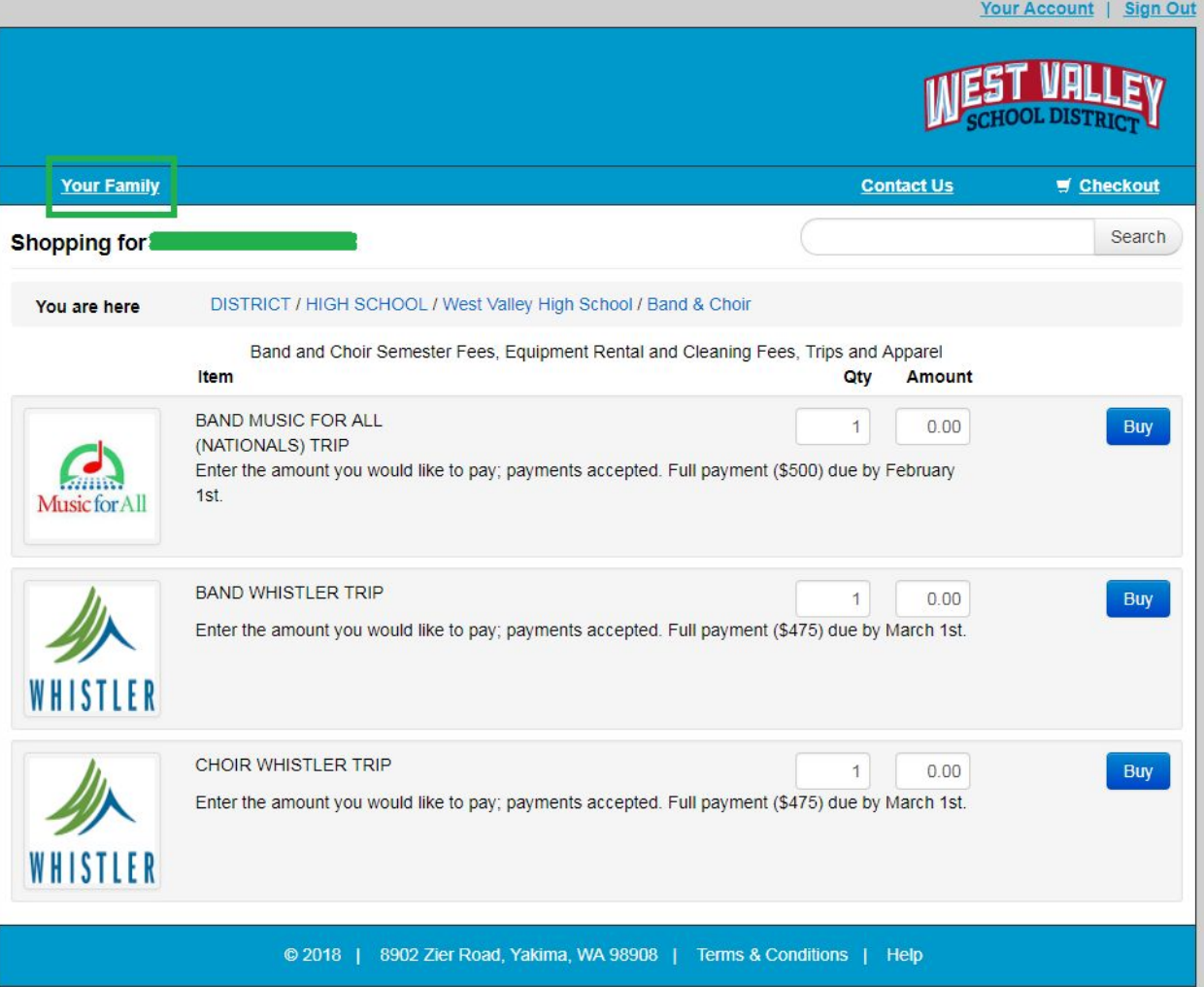

5. When you are ready to check out, click "Checkout" in the upper right corner

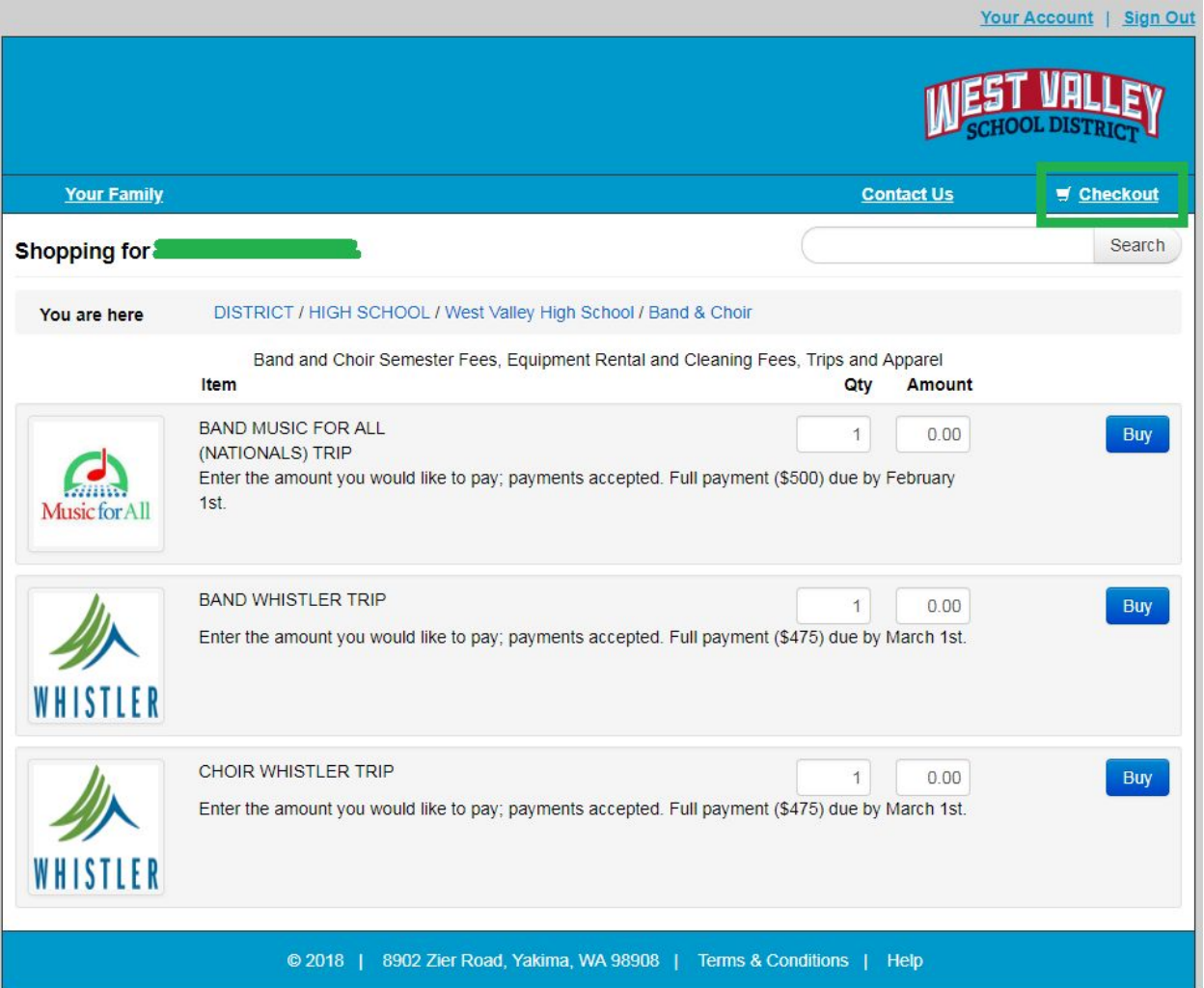

6. Click the Blue "Checkout" box in the bottom right corner

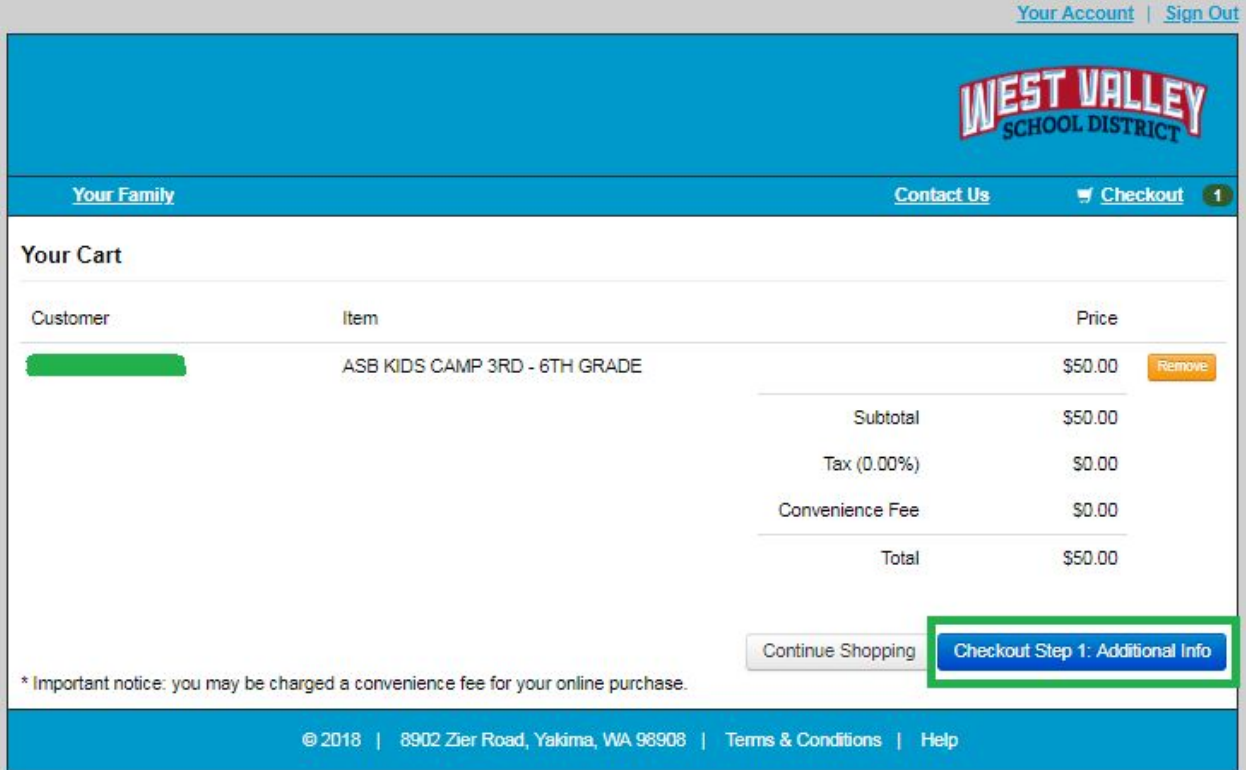

a. If your items require additional information, the button will say, "Checkout Step 1: Additional Info." Fill in your information on the next page and click "Checkout Step 2: Payment"

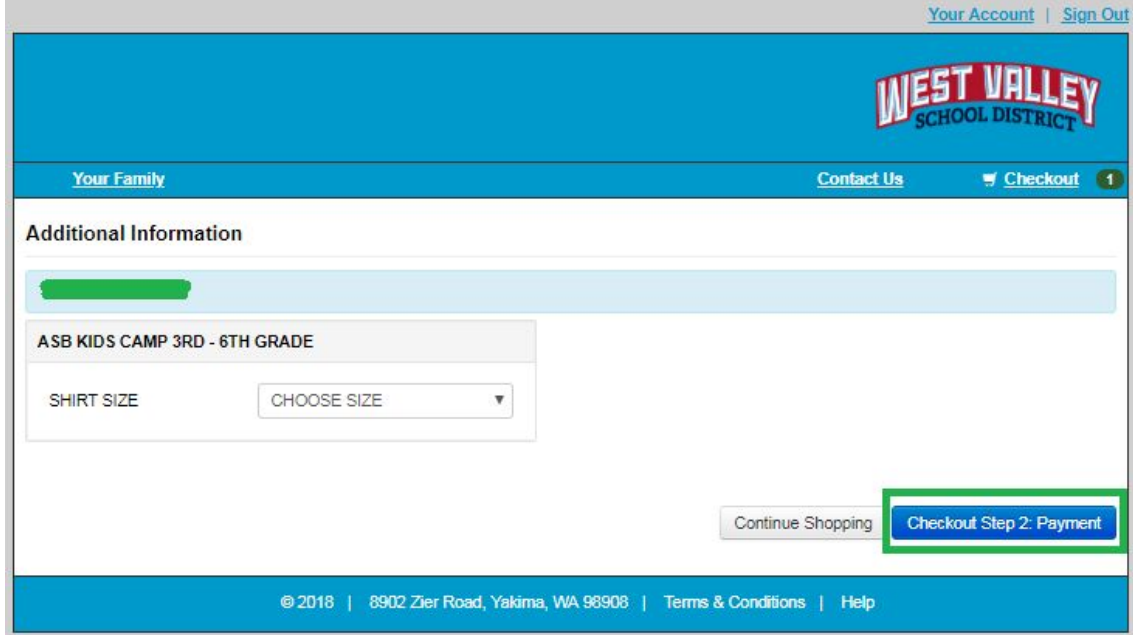

7. The next page will give a list of all of the items you are purchasing for each child. Please review this carefully before making your payment.

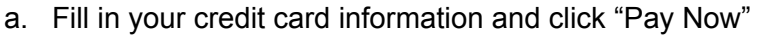

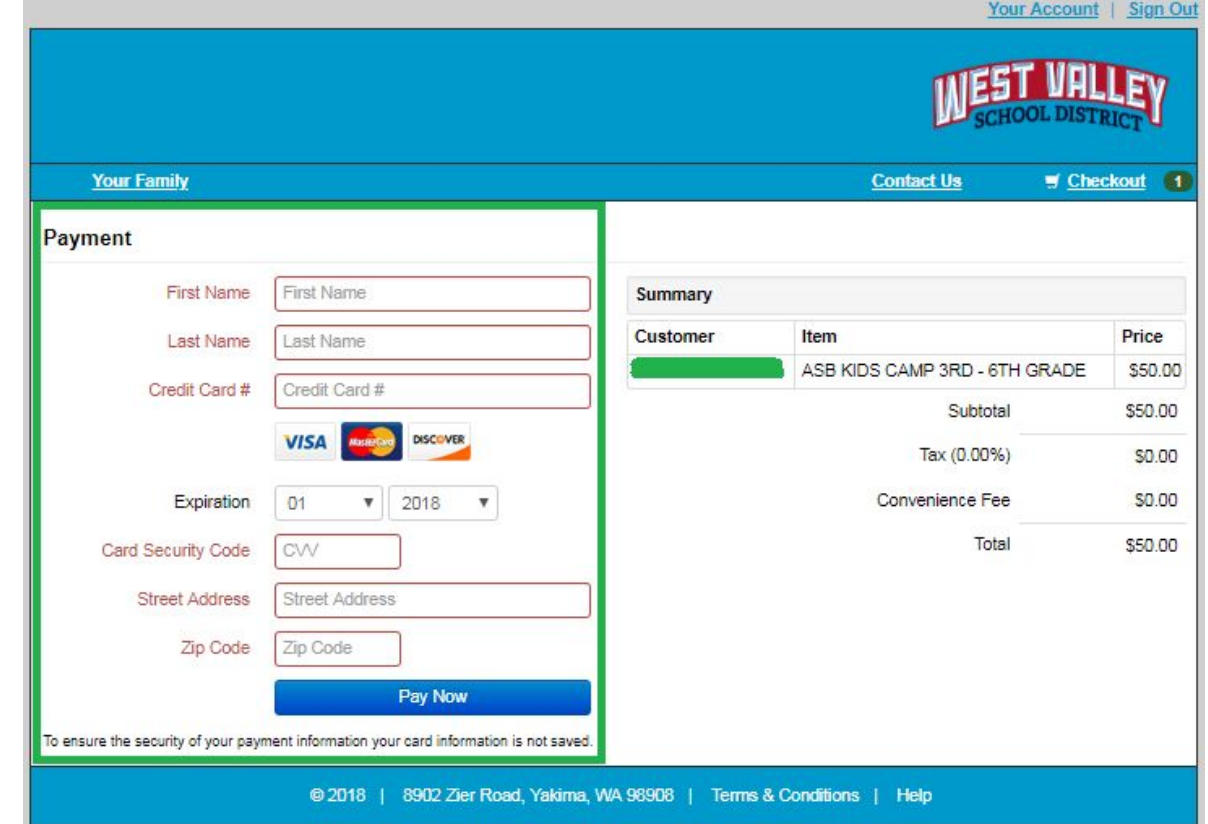

8. Click on "Complete" to view or print your receipt

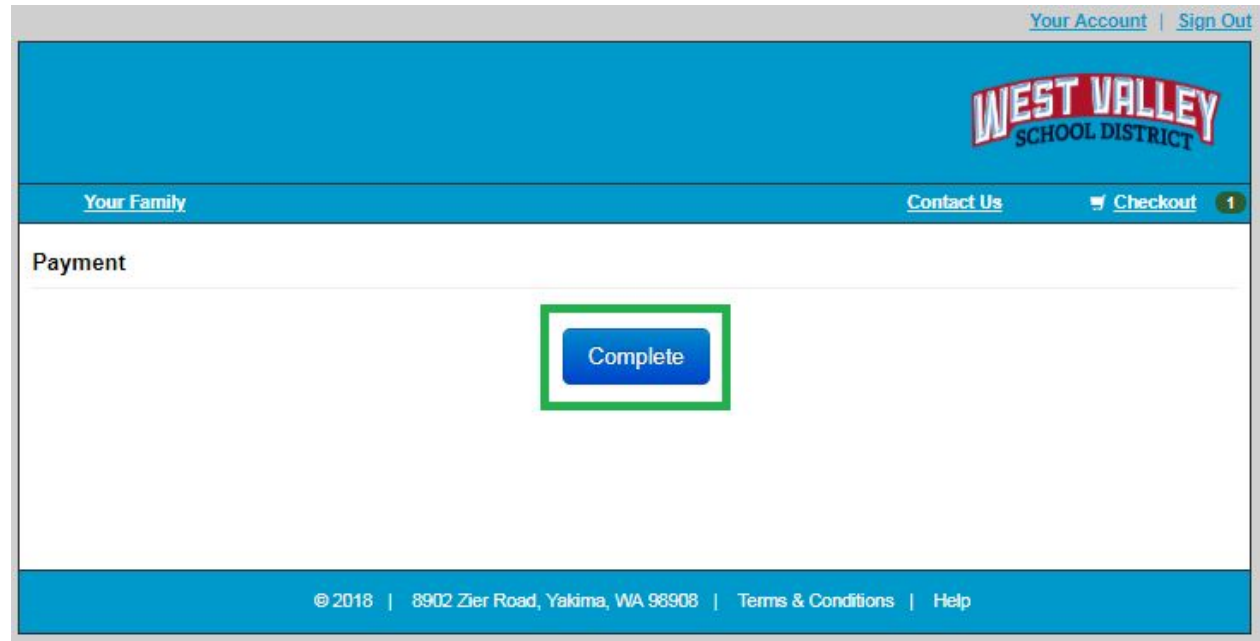

9. Use the icons at the top to save your receipt as a PDF or print it for your records.

a. We highly recommend printing all receipts especially for apparel and other tangible items. You can also take a screenshot of the receipt and save the picture for reference.

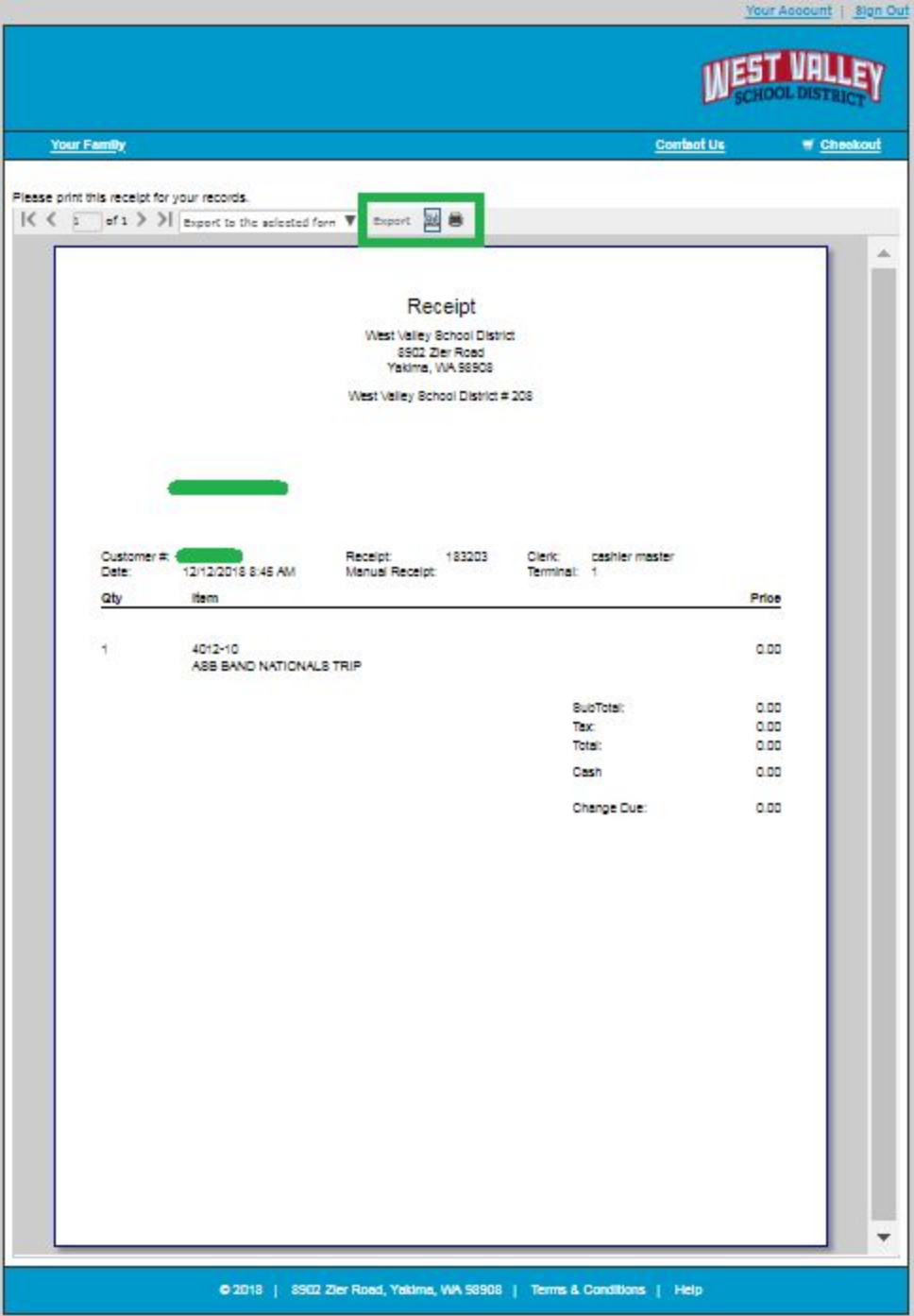